#### How to Set Rotary Club Goals

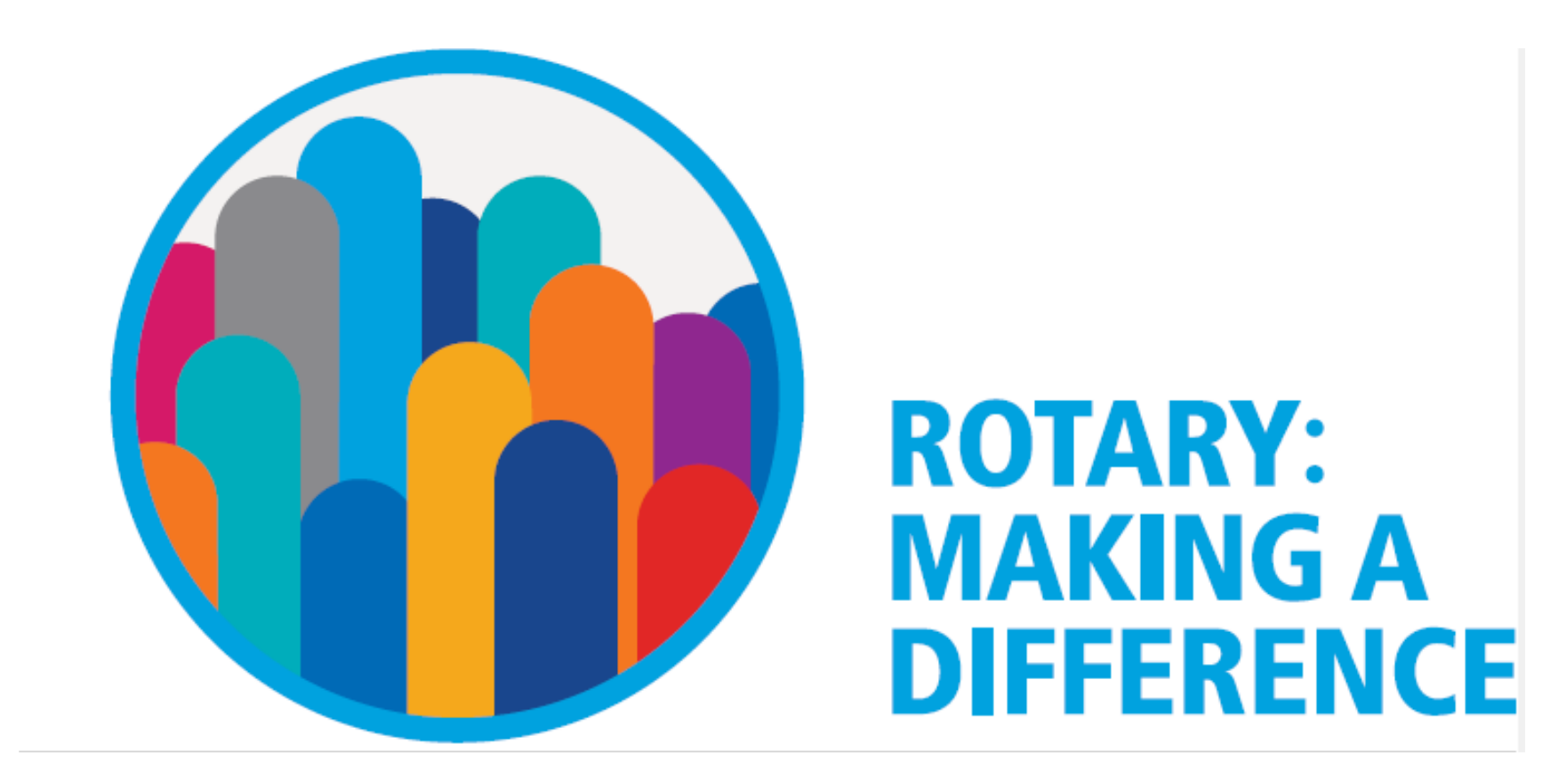

## Login to www.my.rotary.org/en

If you have logged in before, your computer should remember you

# Hit Sign In to MY ROTARY orRegister for An Account if this is the FIRST time you've done this

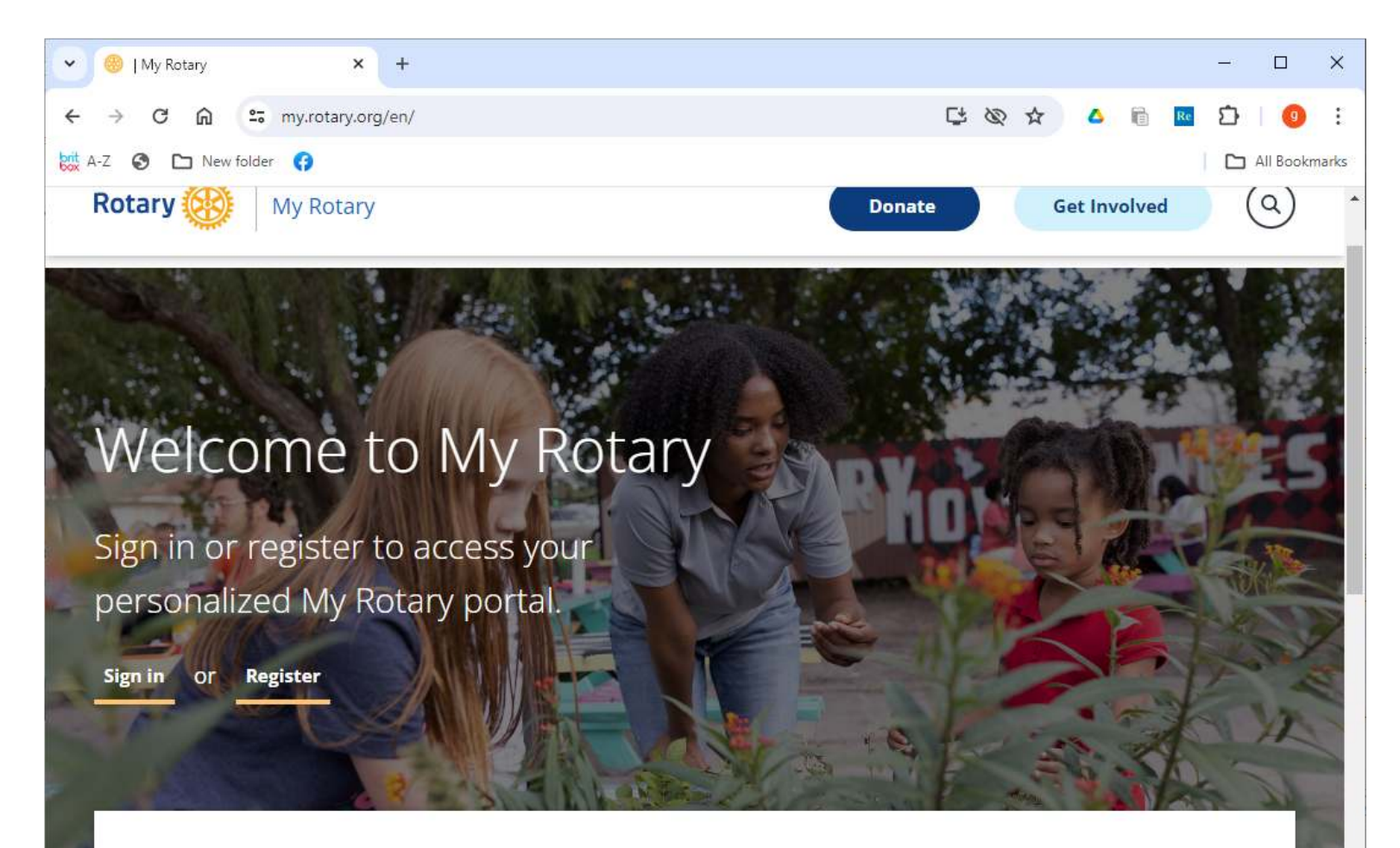

Sign in for easy access to resources

## To do either

- 1. Enter your email address that is in DACdb
- 2. If this is your first time logging in your password is your RI number found on the cover of Rotarian Magazine – or get it from your club Secretary.
- 3. you can change the password later
- 4. then hit

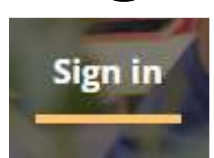

• 5. Then you will see the next screen

## Sign In Screen

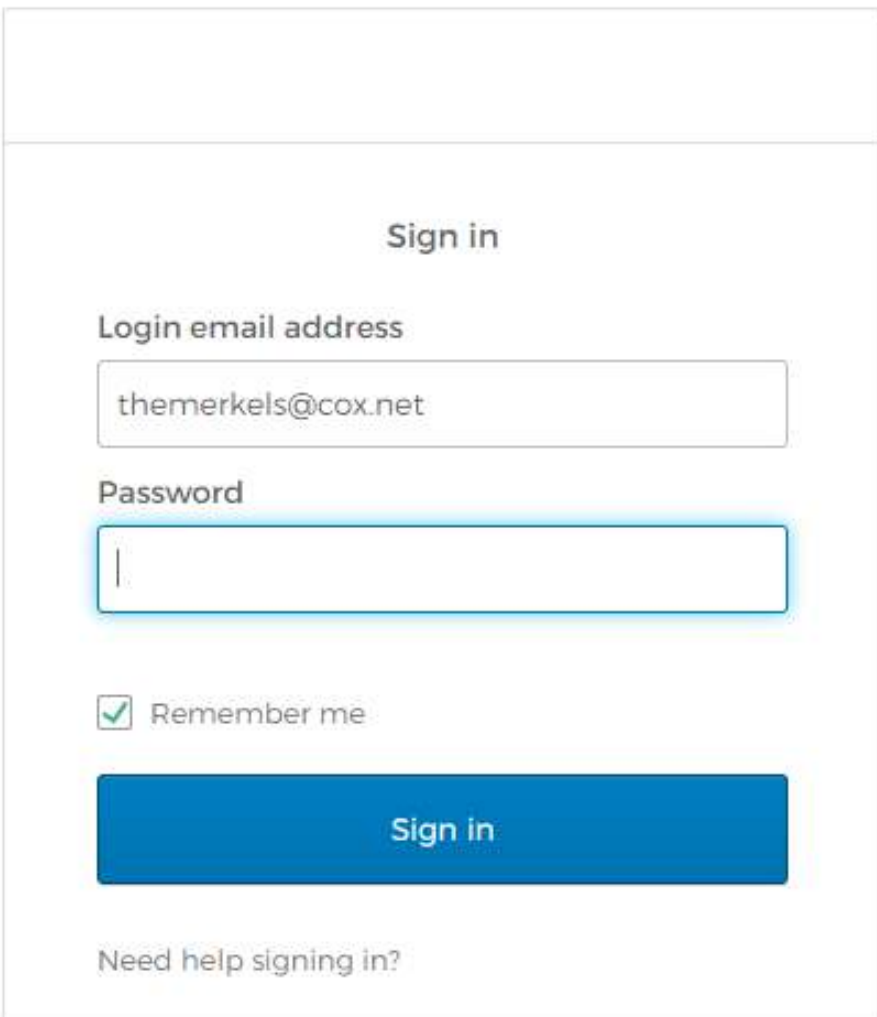

## This is the My Rotary home page –

note: your name will be in lower left corner, then scroll down

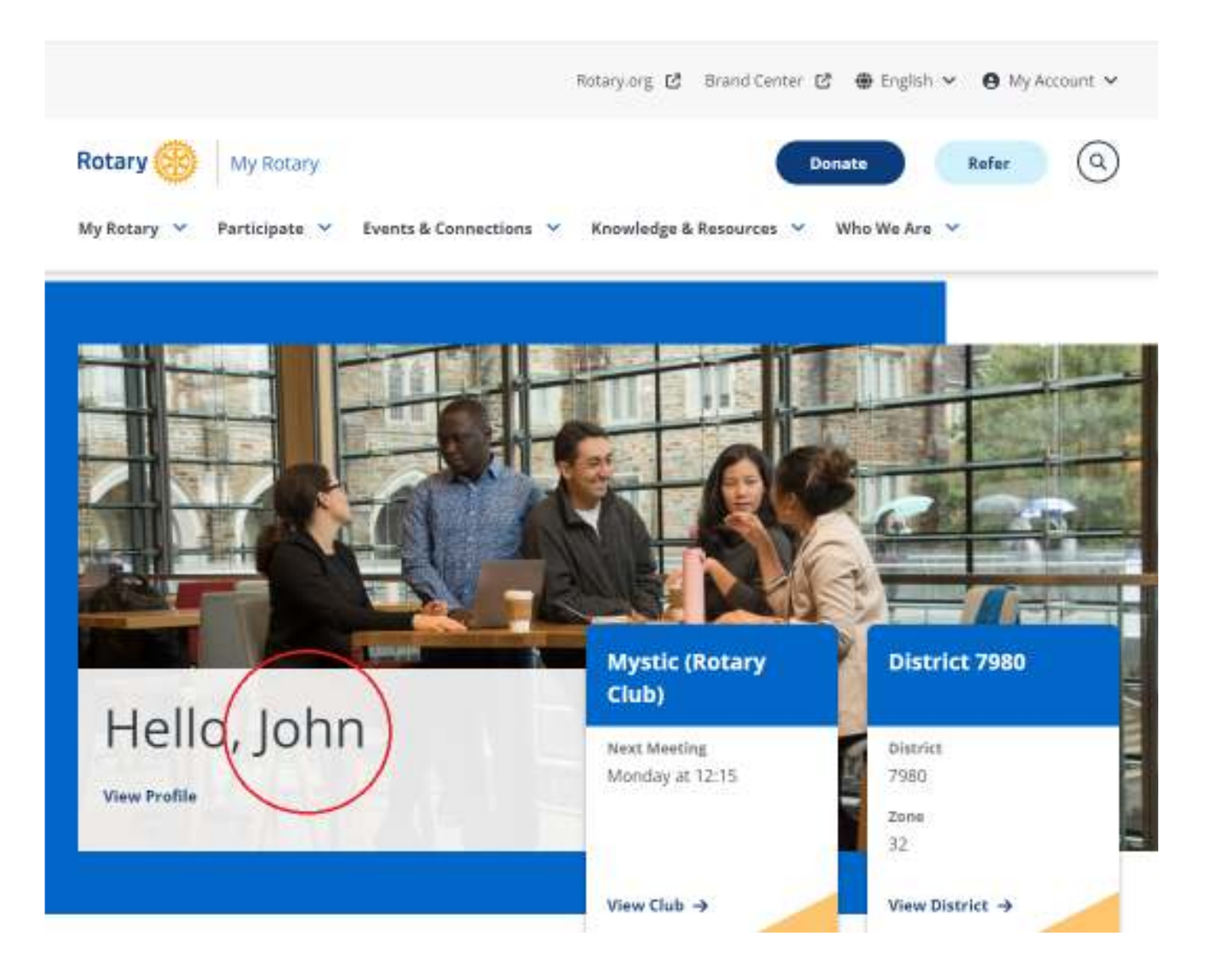

## Scroll Down to: Rotary Club Central

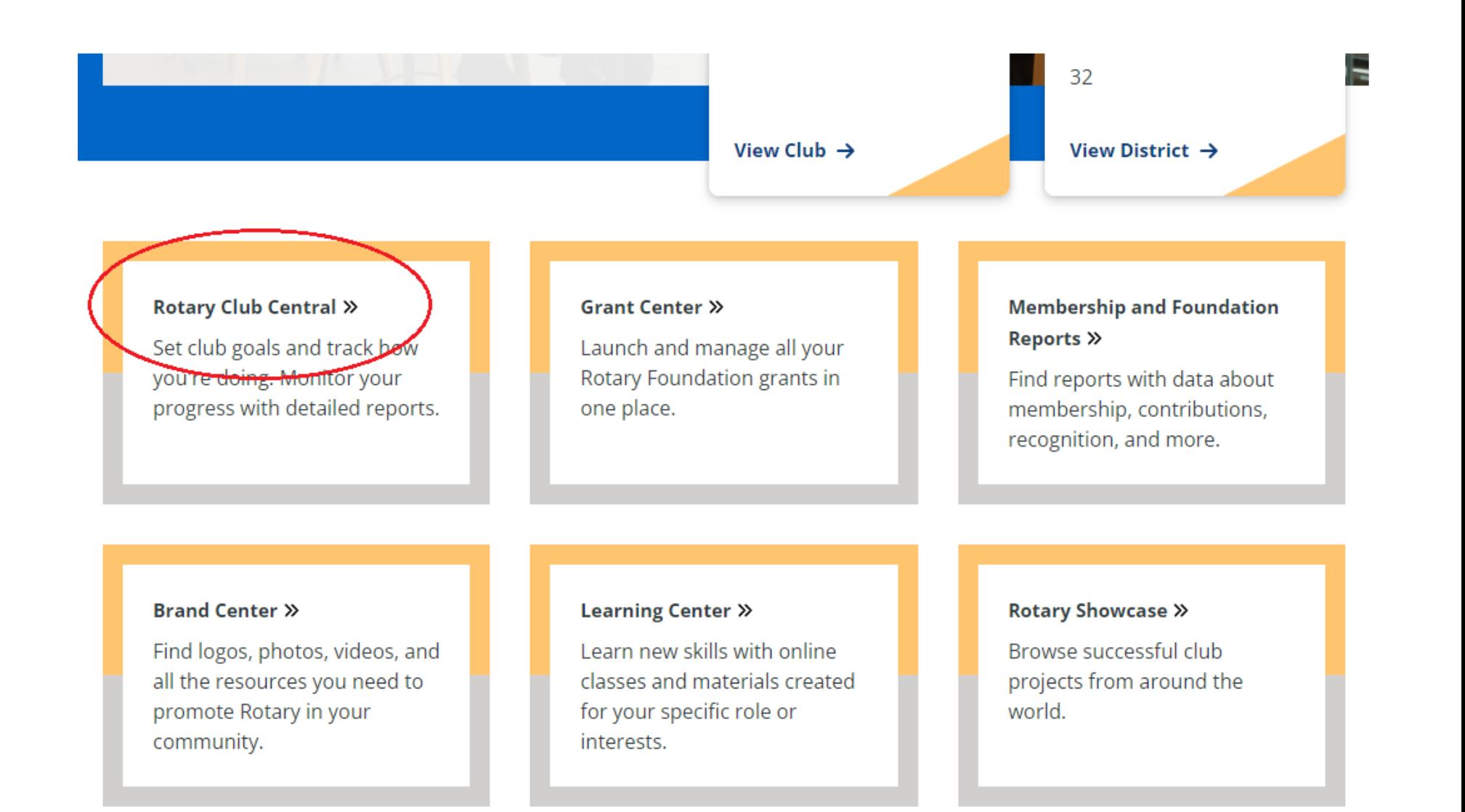

#### Rotary Club Centralclick on Club Goals

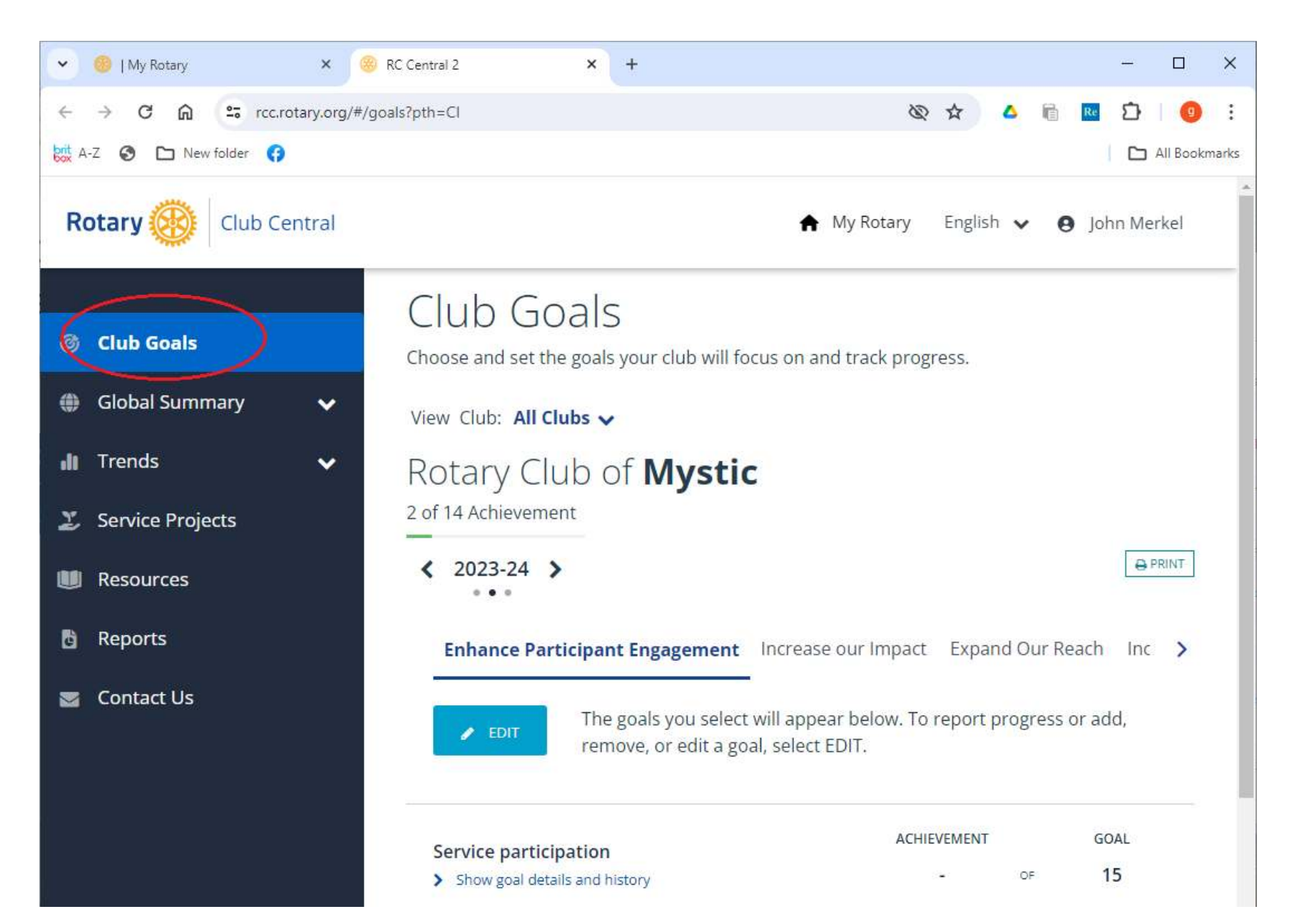

### Rotary Club Centralclick right arrow to advance to 2024-25

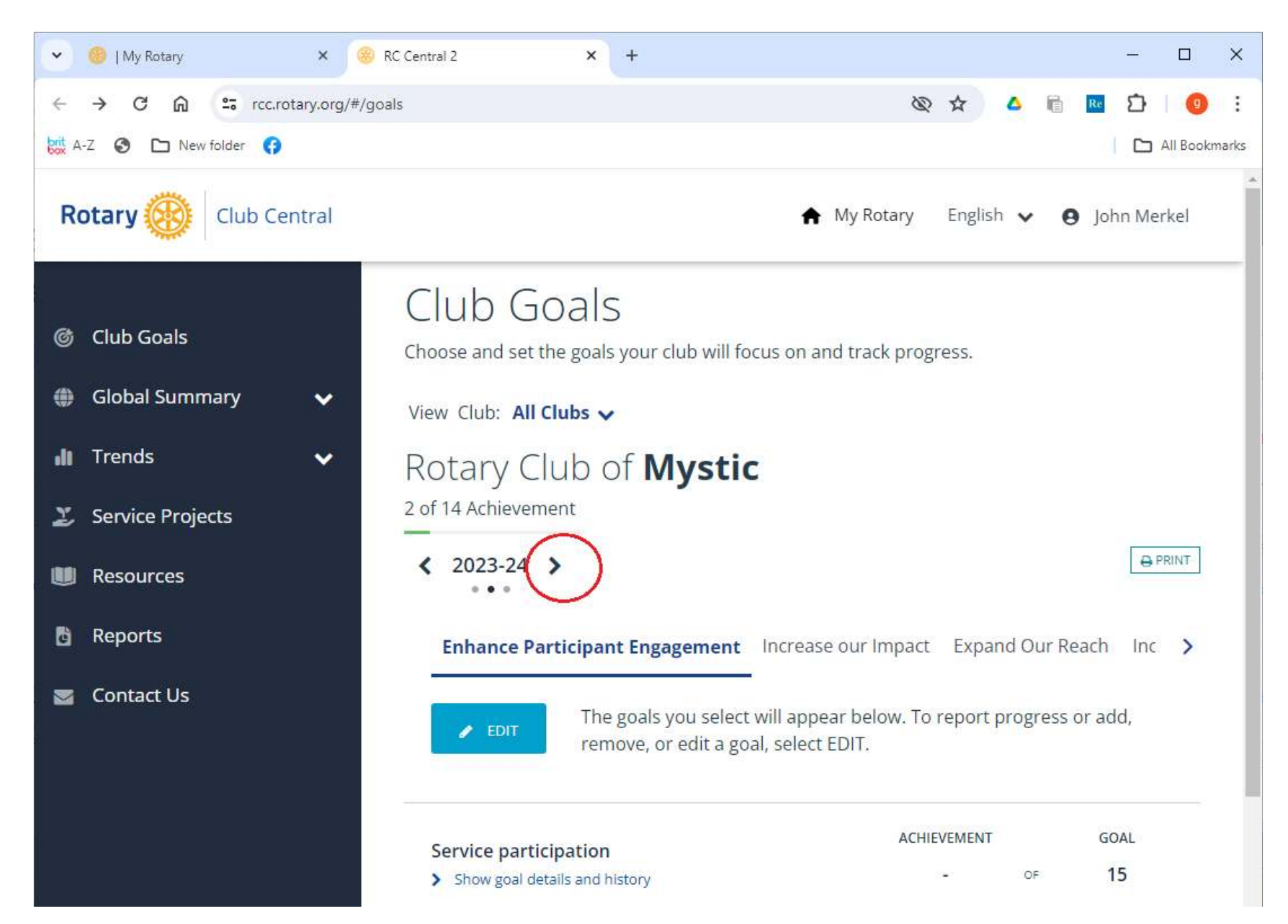

### Goal Centerclick on Increase Our Impact

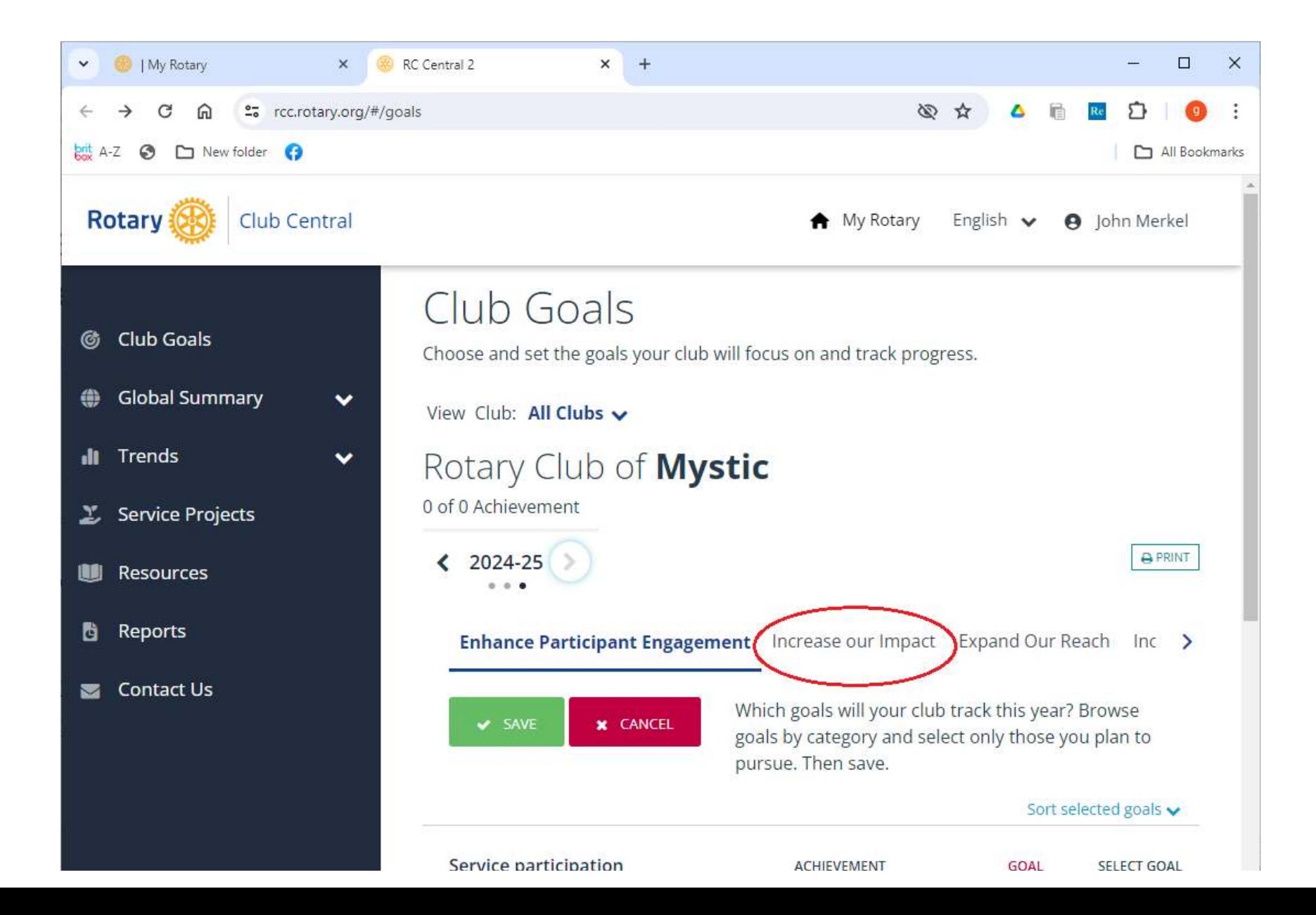

### Goal Centerclick on "Show goal details and history"

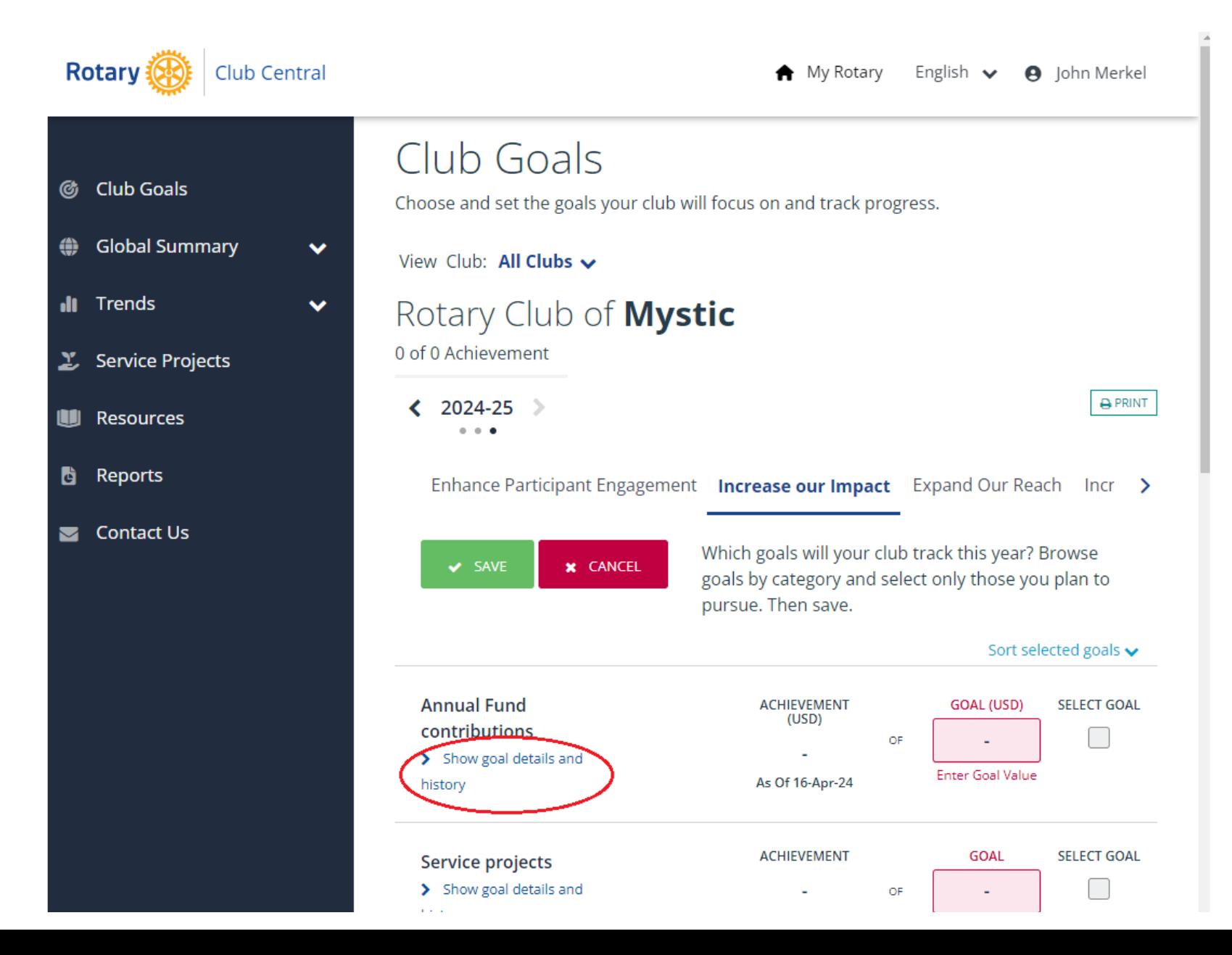

#### Goal CenterDecide on your Annual Fund contributions goal,then click "Hide goal details and history"

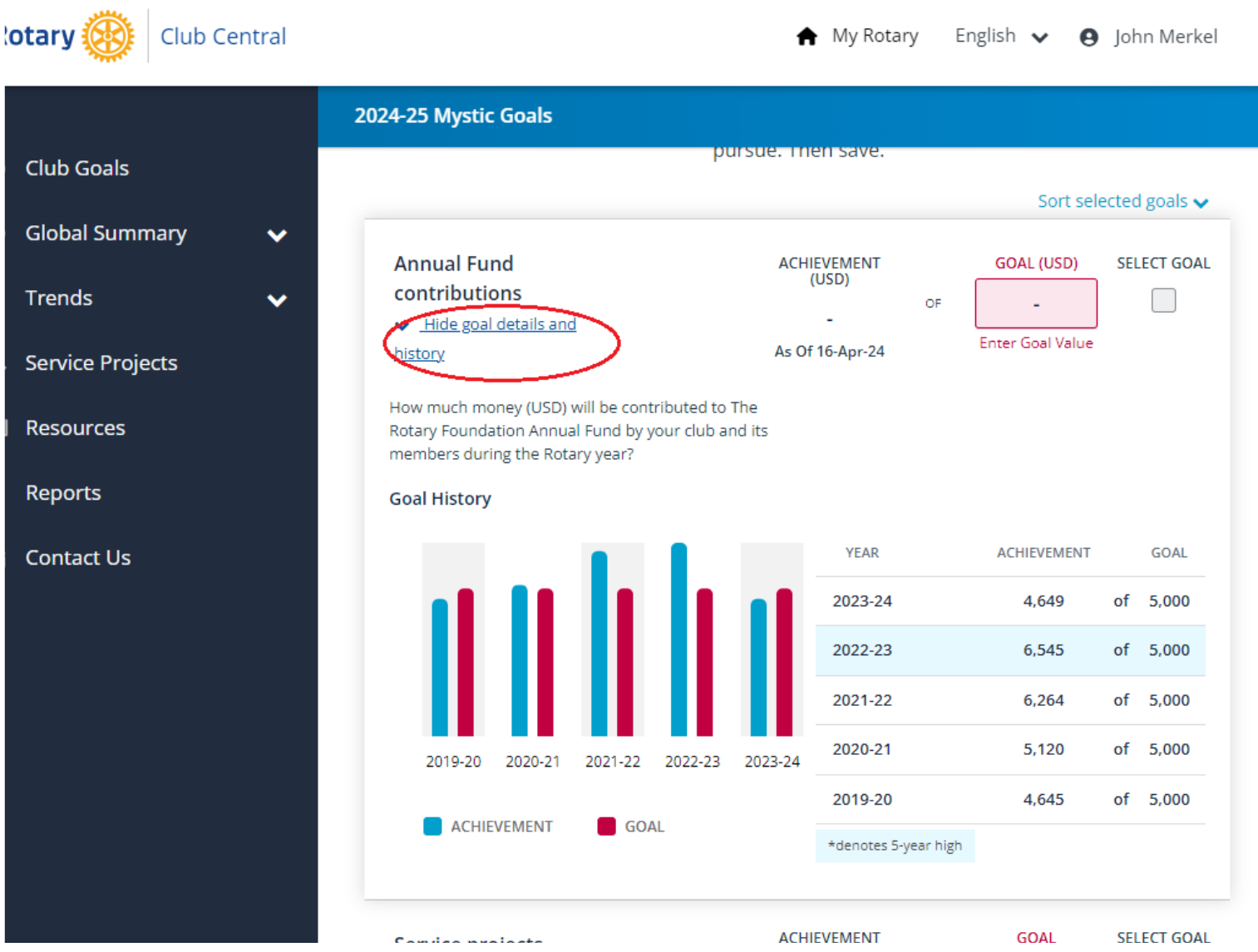

#### Goal CenterCheck Select Goal box next to Annual Fund, if not already checked

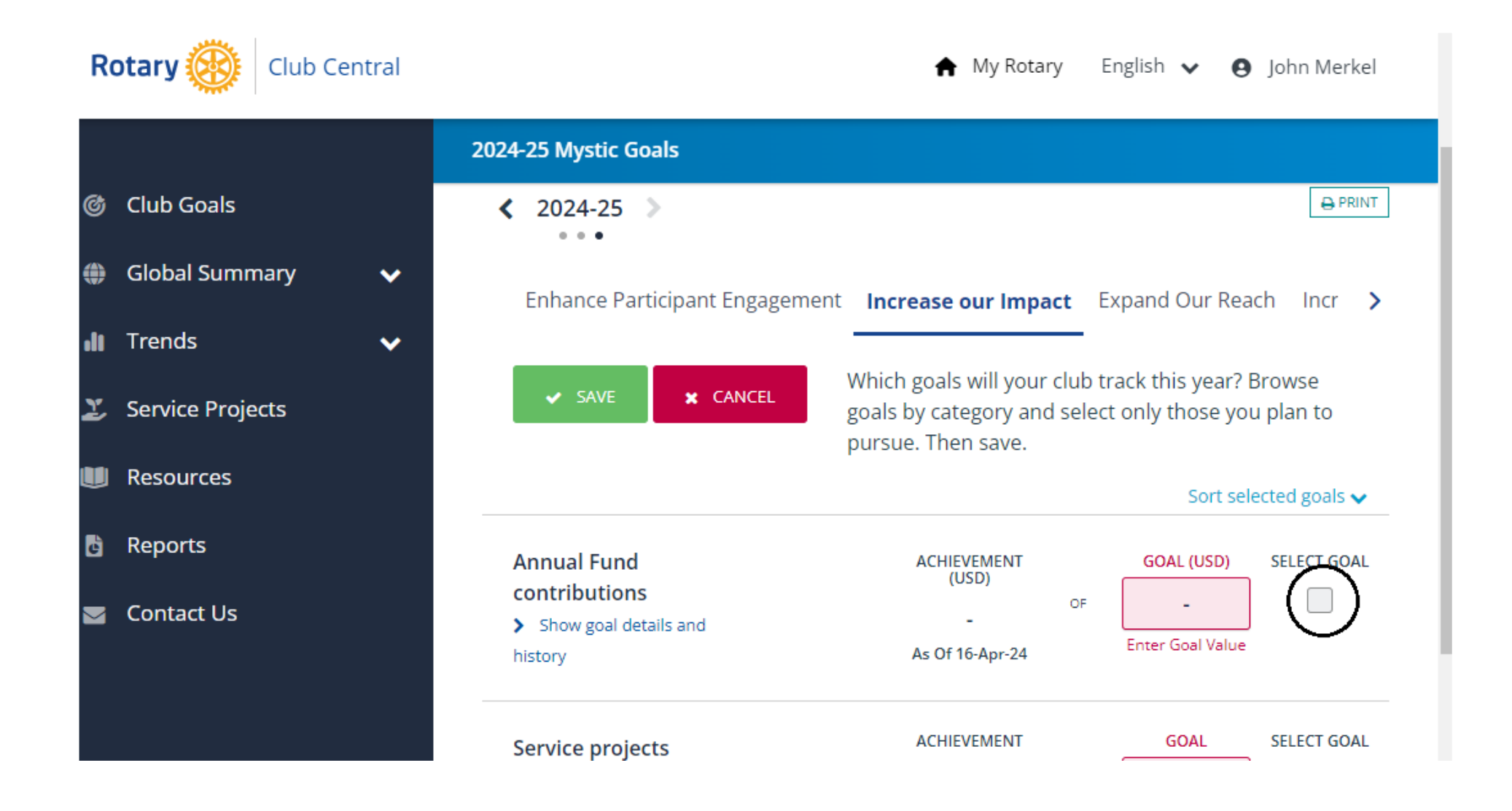

#### Goal CenterEnter your goal in the pink Goal box, then click green Save box

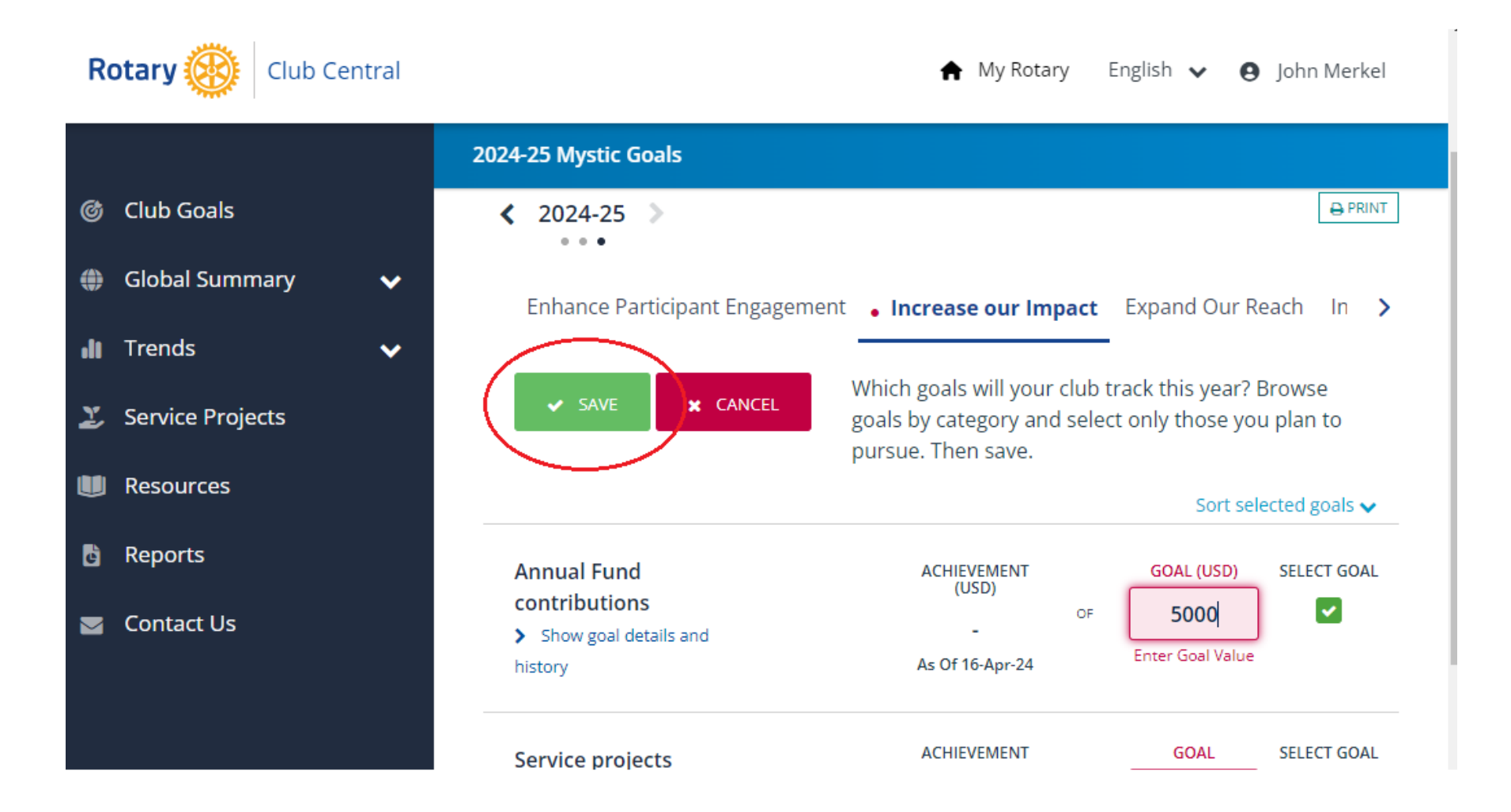

## Rotary Club Central

• You can also scroll down to set other Foundation goals, such as Polio Plus, Major Gifts, Benefactors, etc.

**Thank You For All You DO District Grants Sub-Committee Chair, John Merkel, 2023-24**

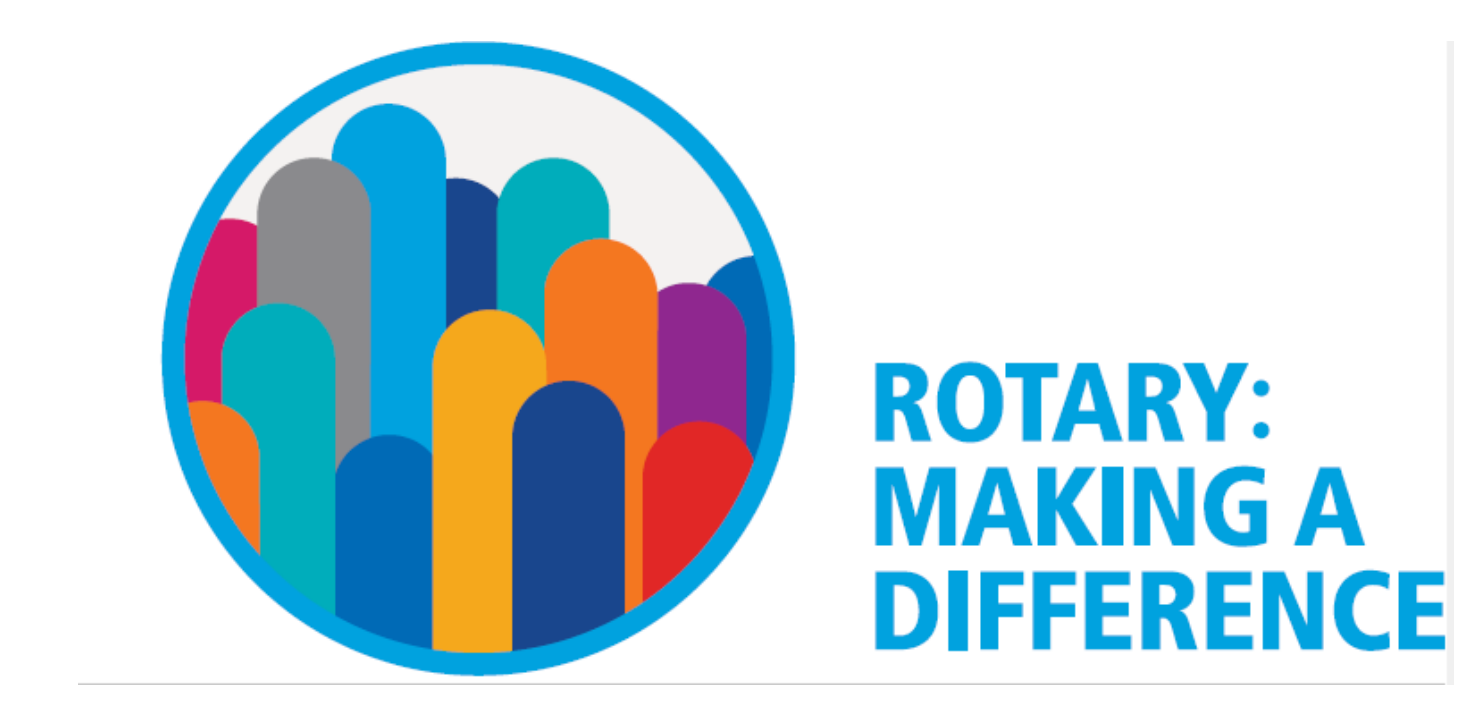

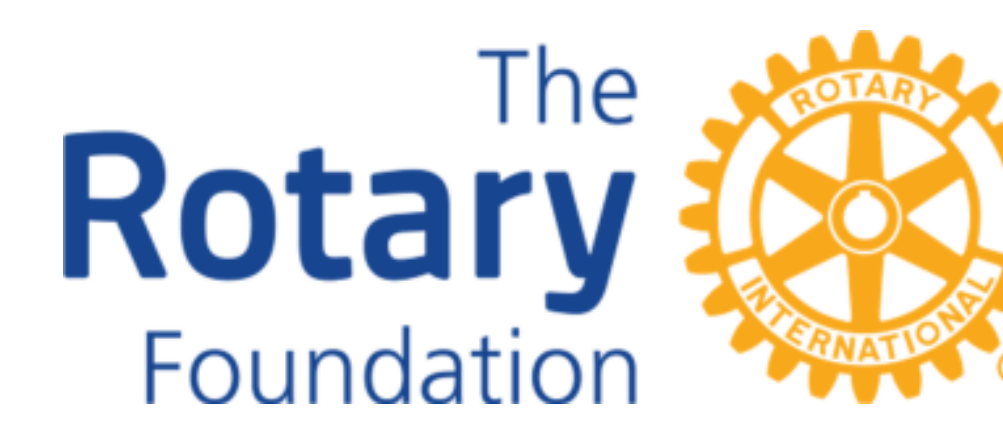

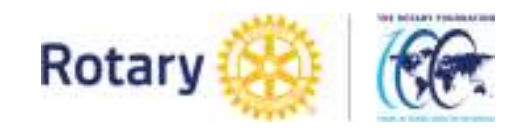